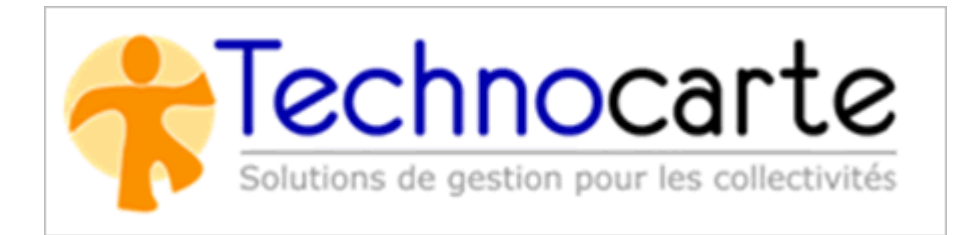

# Interface de suivi des incidents

# **Contenu**

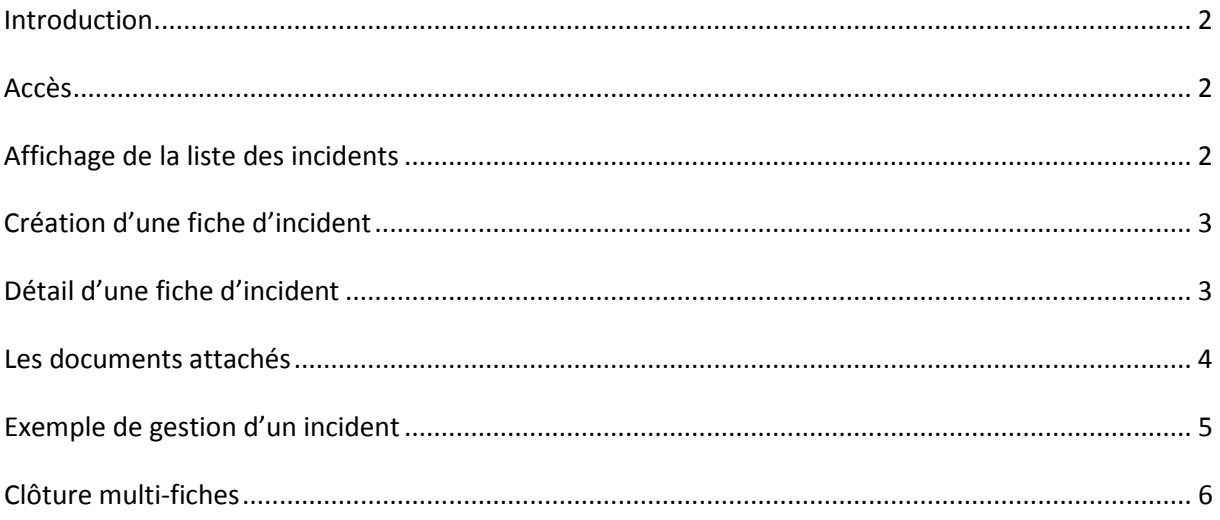

- Version du document : 1
- Date de mise à jour : 31 Mars 2014  $\bullet$

### <span id="page-1-0"></span>**Introduction**

Ce système de suivi des incidents a été mis en place pour permettre aux personnes ayant demandé une intervention à Technocarte d'en suivre l'évolution et le traitement. Ce système est conçu pour que le fil du suivi d'un incident soit continu.

### <span id="page-1-1"></span>**Accès**

L'url pour accéder est : http://serveur.technocarte.fr/grc

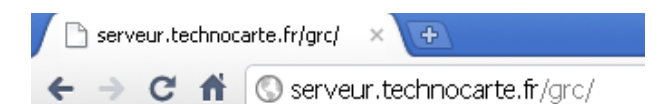

Cette adresse vous dirige vers la fenêtre de connexion suivante :

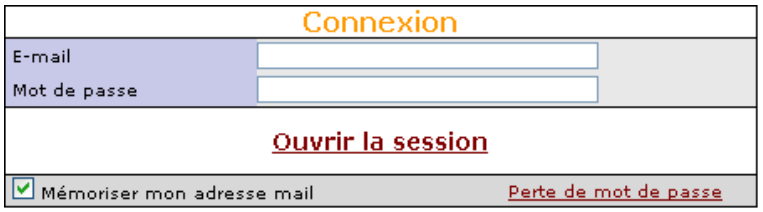

Les identifiants de connexion, adresse mail et mot de passe vous auront été communiqués par Technocarte. L'identifiant étant votre adresse e-mail professionnelle. En cas d'oubli du mot de passe, après avoir renseigné votre e-mail, cliquez sur Perte de mot de passe, vous recevrez alors par courriel votre mot de passe. Attention le mot de passe est sensible aux majuscules et minuscules.

Une fois les identifiants saisis, cliquer sur **Ouvrir la session** pour vous connecter au système.

# <span id="page-1-2"></span>**Affichage de la liste des incidents**

Une fois connecté la liste des incidents signalés, non traités ou non encore clos apparaît.

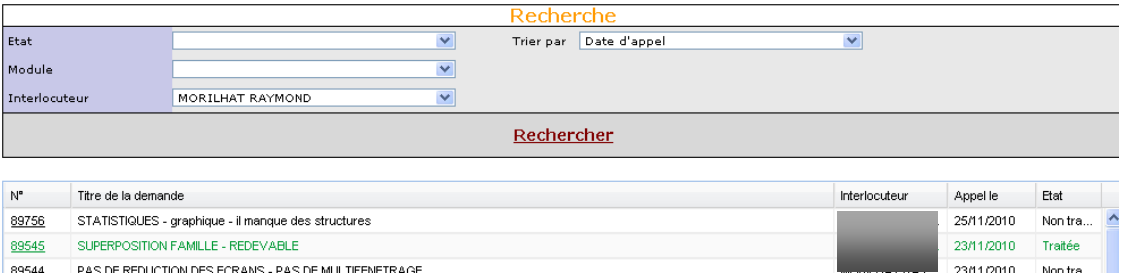

En couleur verte apparaissent les incidents traités. En noir, ceux en attente de traitement.

Au moyen des critères de recherche, vous pouvez avoir accès aux incidents traités, ne voir que les incidents liés à un module particulier, ou que les incidents ouverts par un intervenant de votre collectivité.

Une fois les critères modifiés il suffit de cliquer sur le bouton Rechercher pour avoir la liste correspondant à vos critères de recherche.

### <span id="page-2-0"></span>**Création d'une fiche d'incident**

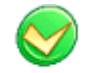

Clic sur le bouton Création

Le renseignement du titre est obligatoire.

Ensuite il suffit de donner un descriptif à l'incident. Plus celui-ci sera détaillé et précis, meilleure en sera l'intervention.

*Exemple :*

*Ce qu'il ne faut pas faire : Appelez moi d'urgence la facturation ne fonctionne pas*

*Ce qu'il faut faire : Lorsque je clique sur le bouton facturer l'ensemble des régies apparaissent en rouge, je ne peux pas sélectionner ma régie. Notre service financier nous demande de générer les factures pour le 10 du mois.*

Pour valider l'enregistrement cliquez sur **Enregistrer la fiche** 

Le système enregistre la fiche et retourne seul à la liste des incidents.

### <span id="page-2-1"></span>**Détail d'une fiche d'incident**

Pour accéder au détail d'un incident il suffit de faire un clic sur le numéro de ce dernier.

La partie haute reprend le texte descriptif. Plus ce descriptif sera détaillé, plus rapide, et plus précise en sera l'intervention.

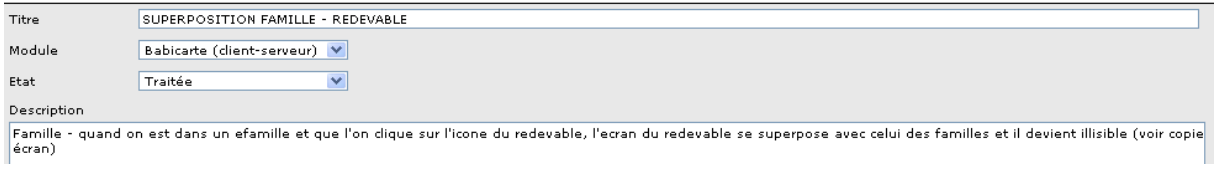

Quand un ou plusieurs rendez-vous ont été affectés à l'incident signalé ils apparaissent dans le cadre des rendez-vous

#### Rendez-vous

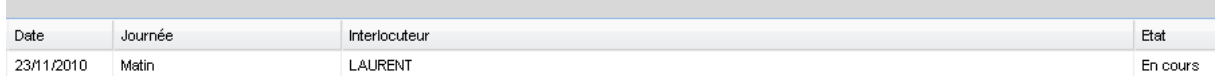

Ensuite vous pouvez consulter les notes ajoutées cette fiche. Le système est conçu pour que toute la discussion sur un même incident se fasse sur la base des notes.

### <span id="page-3-0"></span>**Les documents attachés**

Quand la demande d'intervention s'accompagne d'un document (copie d'écran, fichier d'édition, pièce justificative, etc.…) le système permet de lier ce document à la fiche.

Pour ce faire, il faut :

- 1. cliquer sur Ajouter un document, ce qui vous ouvre une interface permettant de joindre un fichier.
- 2. Cliquez sur parcourir pour aller chercher le fichier.
- 3. La description du fichier est obligatoire.
- 4. Une fois le fichier joint, cliquez sur valider pour que le système fasse le lien avec la pièce jointe.

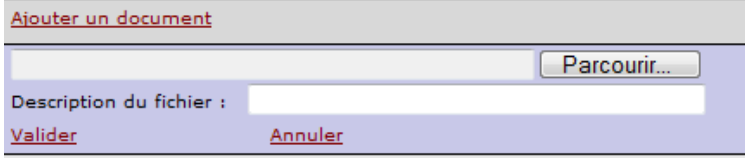

Toutes les pièces jointes apparaissent dans la liste les documents.

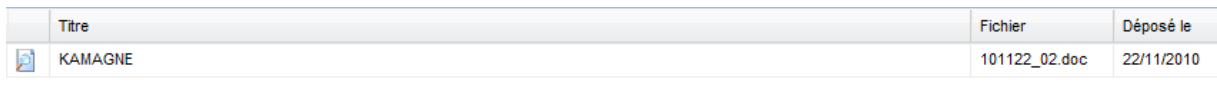

Ils sont consultables en cliquant sur le petit bouton

# <span id="page-4-0"></span>**Exemple de gestion d'un incident**

Vous ouvrez un incident dont la description est :

#### Description

Dans une famille, sur l'onglet responsable quand on met la catégorie socioprofessionnelle MEDICAL, l'enregistrement se fait bien. cependant quand on retourne sur la<br>famille, la catégoris devient MEDIA.<br>Quand on fait la rec

Le technicien intervient et vous indique au moyen d'une note le compte rendu de son intervention :

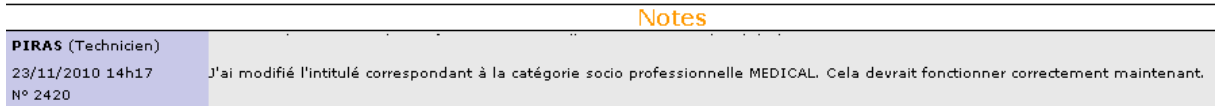

Vous avez accès à la fois au compte rendu, au nom du technicien qui est intervenu et à la date à laquelle l'intervention a été réalisée. Généralement le technicien vous avise par mail qu'il a ajouté une note à l'incident. Si le technicien estime que son intervention clos l'incident, il va basculer la fiche en état traité.

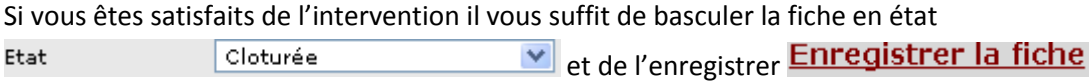

Si vous n'êtes pas satisfait de l'intervention, il vous suffit de rajouter une note, automatiquement la fiche bascule à nouveau à l'état non traité, et une nouvelle intervention vous sera ainsi proposée.

Ce qu'il ne faut pas faire, c'est créer une nouvelle fiche pour ce même incident, car nous perdrions l'avantage du système des notes qui nous permet d'avoir un suivi par incident.

**Mauvaise réaction numéro 1** : répondre par mail au compte rendu

**Mauvaise réaction numéro 2** : création de la fiche 89646

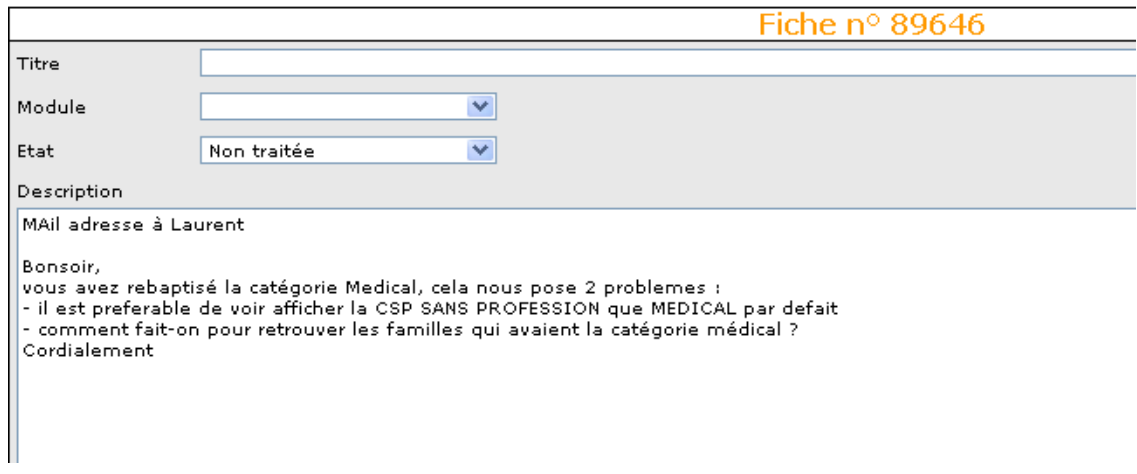

#### **Bonne réaction :** ajout d'une note dans la même fiche :

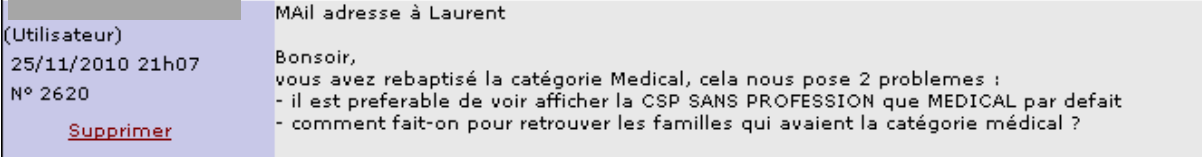

# <span id="page-5-0"></span>**Clôture multi-fiches**

Vous pouvez passer plusieurs fiches de l'état "Traitée" à l'état "Clôturée" en cochant les cases correspondantes dans la liste des fiches, puis en effectuant un click-droit sur le tableau et en sélectionnant "Clôturer les fiches cochées".

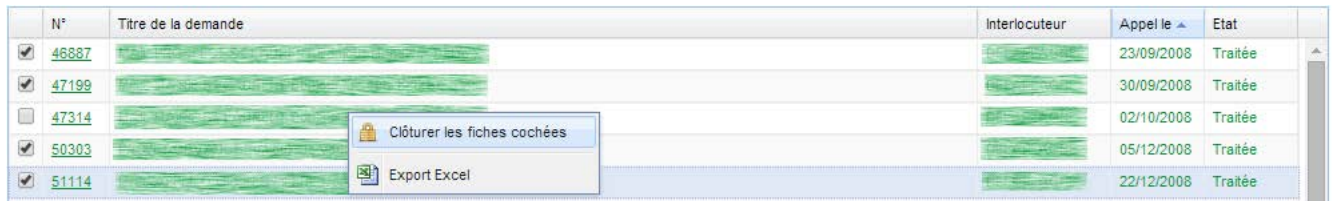

Afin d'éviter toute clôture non désirée, un message de confirmation vous récapitulant les fiches sélectionnées, vous demandera alors si vous souhaitez poursuivre, annuler la clôture ou désélectionner les fiches.